## **Career Advising Through Career Pathways Part 1**

*Successful Strategies from ECWDB*

**Presented By: Erin Ananian-Gentile, Career Pathways Specialist Eastern Carolina Workforce Development Board** 

This 4-part Interactive Online Training (IOT) series is focused on using the career pathways model as the guiding tool for career advising. Content is illustrated by local examples. Hands on activities are provided throughout this series to allow you to apply what's learned.

# **Watch them all to get the full picture!**

# EZ Access Tip

### **EZ Accessible**<br>Are you ready to enroll in this training?

this training<br>Log into TRAIN and search<br>Log into TRAIN and search Log into TRAIN and search<br>Interactive Online Trainings, then look Log live Conline Trainings, Creation<br>Interactive Online Trainings, Creation under the Successful June<br>Londer the Successful June Career Career Advising Fra

Pathways neader<br>Need help? Email us at:<br>Need mecommerce.com Need help? Email us ac.<br>ncwtc@nccommerce.com

**NCWorks Training Center**  Information: www.ncwtc.com Email: ncwtc@nccommerce.com Phone: (919) 814-0399

### **Register NOW for this Interactive Online Training (IOT)**

**Registration required at:**  [ncworkforcetraining.com](http://www.ncworkforcetraining.com)

Complete registration instructions on page 2.

**NCWorks Training Center**  **The Foundation for Career Advising**

> Part 2 **Benefits of Certified Career Pathways**

Part 3 **The Connection to the FCD Competencies**

Part 4 **Pathways as a Goal Setting Tool**

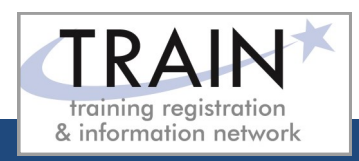

#### **REGISTRATION INSTRUCTIONS**

#### **REGISTRATION GUIDELINES**

#### **NEW STUDENT ACCOUNT**

- 1. Go to [www.ncworkforcetraining.com.](http://www.ncworkforcetraining.com/)
- 2. Click on *New Users Click Here.*
- 3. Complete ALL profile information.
- 4. Enter Security Image Code, click *Submit.*
- 5. A confirmation email with your User ID and password will be sent upon approval.
- 6. See below to enroll in a course.

#### **RETURNING STUDENTS**

- 1. Go to [www.ncworkforcetraining.com](http://www.ncworkforcetraining.com/)**.**
- 2. Enter your User ID and Password, click *Login.*
- 3. First time users will be prompted to set up a security question and answer.
- 4. Click *Enroll in Courses/Events.*
- 5. Select your course, click **Enroll**, request special needs if applicable, and click *Submit*.
- 6. You will receive an enrollment confirmation via email.

#### **REGISTRATION:**

You must register online prior to a workshop, training class, or other special event. Confirmation of registration, with details, dates, times and location will be emailed one week prior to the session.

**NCWorks Training Center course offerings are open to all in the NC workforce system unless specified as a closed training for a targeted group.**

# **NCWorks Training Center**

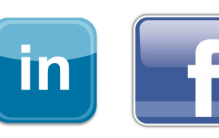

**PAYMENT:** Submit payment prior to the start of class by check or money order, payable to the NC Department of Commerce / Workforce. Name(s) of participants must be included on the check.

#### **TRAINING SESSION CANCELLATION:** We

reserve the right to cancel or postpone sessions based on insufficient registrations or other unforeseen circumstances. You can transfer to an alternate session or registratin fees will be refunded. Please allow six weeks for refunds to be processed.

#### **CANCELLATIONS AND SUBSTITUTIONS:** To

cancel a registration or make a substitution, email [ncwtc@nccommerce.com.](mailto:ncwtc@nccommerce.com) Submit cancellations and substitutions in writing at least 48 hours prior to the session (unless otherwise specified) to avoid paying the full registration fee.

**SPECIAL NEEDS:** Please include special needs requests when you register online. We can only guarantee provisions for special needs when notified at least two weeks in advance of training.

**LODGING:** A list of convenient hotels is available at [www.ncworkforcetraining.com/](http://www.ncworkforcetraining.com/Lodging.aspx) [Lodging.aspx.](http://www.ncworkforcetraining.com/Lodging.aspx)

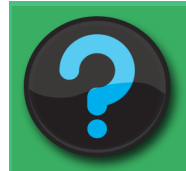

Do you have questions or need help with registration? Call the Training Center at 919-814-0399 or email [ncwtc@nccommerce.com.](mailto:ncwtc@nccommerce.com)

Equal Opportunity Employer Program. Auxiliary aids and services available upon request to individuals with disabilities.